**Amaç:** *[http://stdportal.emu.edu.tr](http://stdportal.emu.edu.tr/)* öğrenci portalı kullanımı ve her öğrencinin bilgisayarı ne ölçüde kullandığını gözlemleme

- 1) Student portal şifresi olmayan öğrenciler şifrelerini alabilmek için kendi bölüm sekreterliklerine ya da sistem sorumlusuna başvurmalıdırlar.
- 2) *[http://stdportal.emu.edu.tr](http://stdportal.emu.edu.tr/)* sitesine giriş yapabilmek için öğrenci numarası ve şifre bilgilerinin girilmesi gerekmektedir.

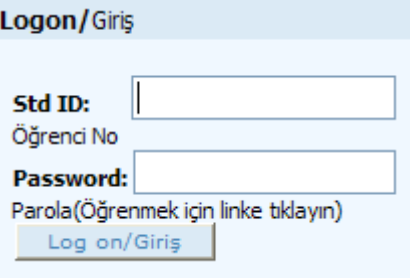

3) Siteye giriş yaptıktan sonra ise, sol üst köşede bulunan *e-posta* kullanımı incelenecektir.

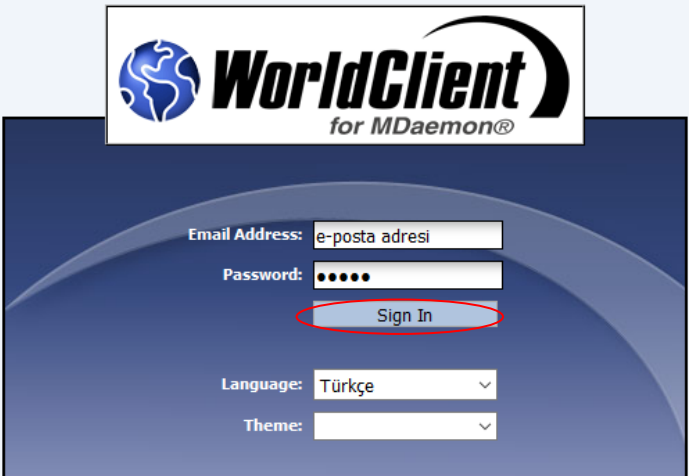

- 4) *Gelen Kutusu*'na (*Inbox*) tıklanarak e-posta okumalarınızı yapabilirsiniz.
- 5) *Yeni* (*New*) düğmesi tıklanarak, *To/Hedef:* , *Cc/Bilgi:* ve *Subject/Konu* alanları doldurulabilir ve yeni e-posta gönderme işlemi gerçekleştirilebilir. Ayrıca, gönderimize ataç sembolü yardımıyla da eklenti yapılabilmektedir.

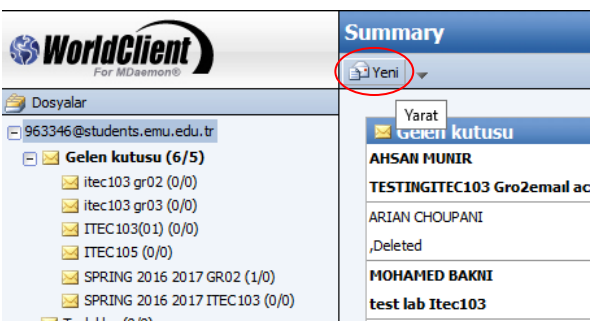

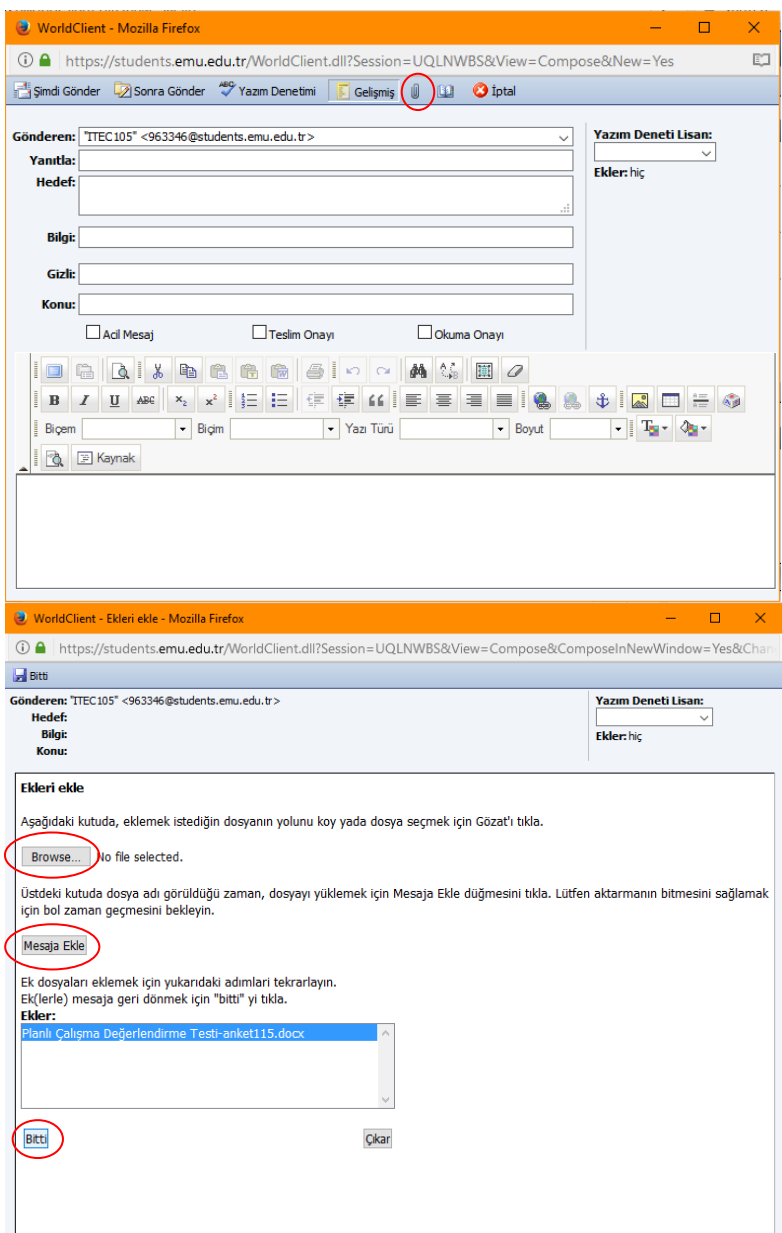

6) E-posta gönderime hazır hale getirildikten sonra *Şimdi Gönder* (*Send Now*) düğmesi tıklanmalıdır.

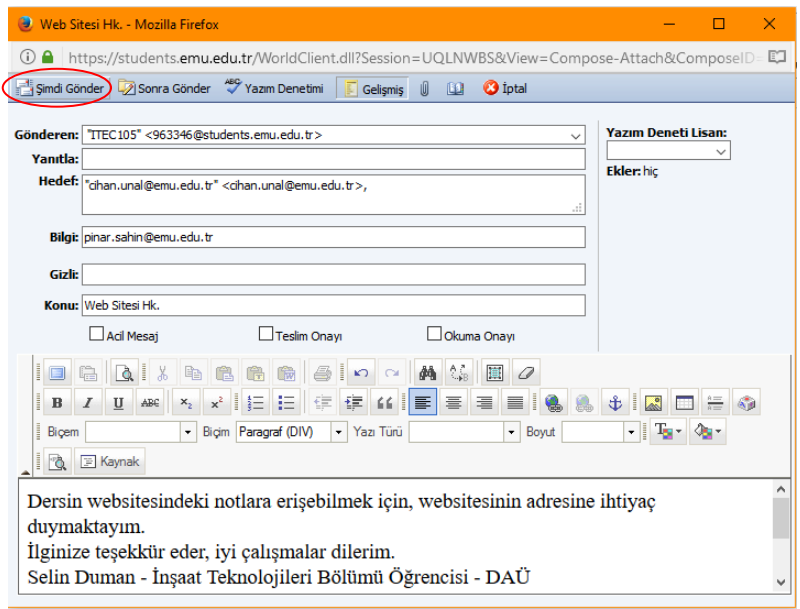

7) Gelen mesajları okuma ve silme işlemleri yine, gelen kutusu üzerinden yapılabilmektedir.

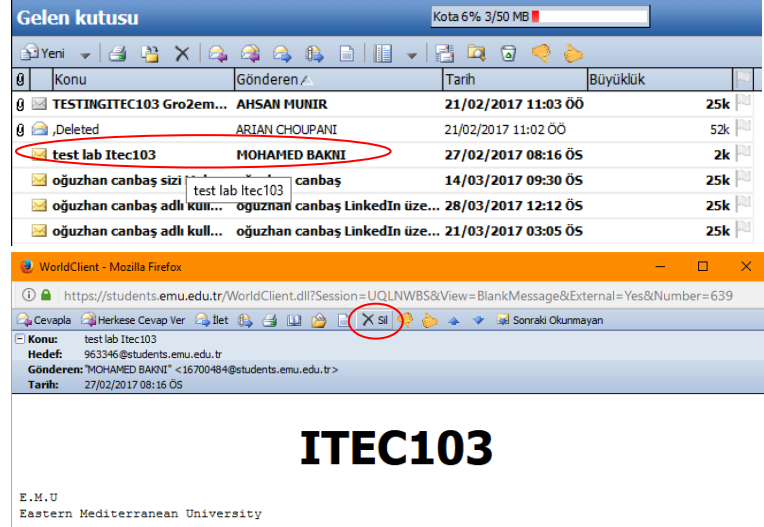

8) E-posta okuma ya da gönderme gibi işlemlerinizi tamamladıktan sonra *Oturumu Kapat* (*Sign Out*) düğmesine tıklanarak çıkış yapılabilir.

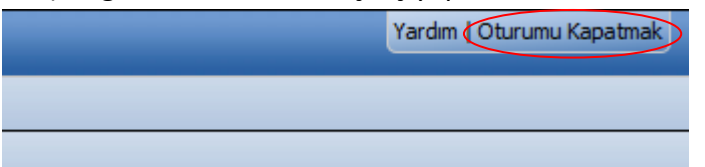

9) Öğrenci portalınızda *Kişisel, Akademik* ve *Mali* (*Personal*, *Academic*, *Financial*) düğmelerini göreceksiniz. Bu düğmeler yardımıyla öğrenci olduğunuz süre boyunca, tüm işlemlerinizin

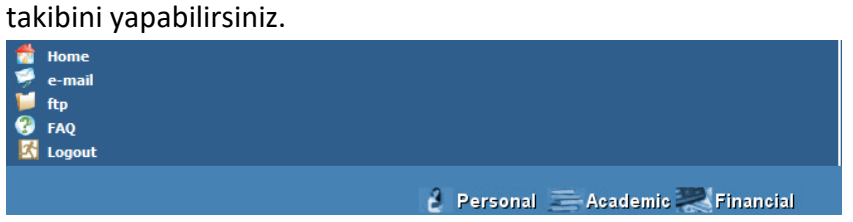

## 10) Personal düğmesinden;

- a. Parola değiştirme,
- b. Kişisel bilgi inceleme / düzenleme,

yapılabilmektedir.

## 11) Academic düğmesinden;

- a. İnternet üzerinden ders kaydı,
- b. Alınan derslerin incelenmesi (ders çizelgesi),
- c. Kayıt olunan derslerin onaylanması,
- d. Academik dönem kayıt çizelgesi inceleme,
- e. Akademik not belgesi inceleme,
- f. Kişisel zaman sınav çizelgesi inceleme,
- işlemleri yapılabilmektedir.
- 12) Financial düğmesinden,
	- a. Harçların incelenmesi,
	- b. Borçların incelenmesi,

işlemleri yapılabilmektedir.

**Soru:** Öğrenciler kişisel, akademik ve mali bilgilerinin doğruluğunu kontrol edip "Akademik" kategorisinin altında yer alan "Ders zaman çizelgesi"nden ITEC115 dersinin hangi grubunda olduklarını ve hangi günler ITEC115 derslerinin olduğunu not alıp portaldaki e-posta hesapları üzerinden kendi ders hocalarına e-posta gönderecektirler.